# Skyward User's Manual

Skyward School Business Suite, Inventory

Prepared for

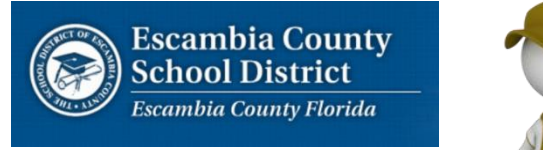

*Date: July 14, 2014 Version 1.0*

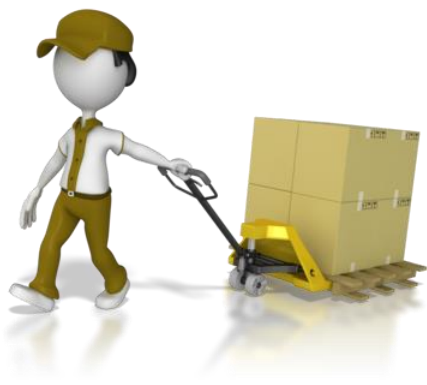

## **TABLE OF CONTENTS**

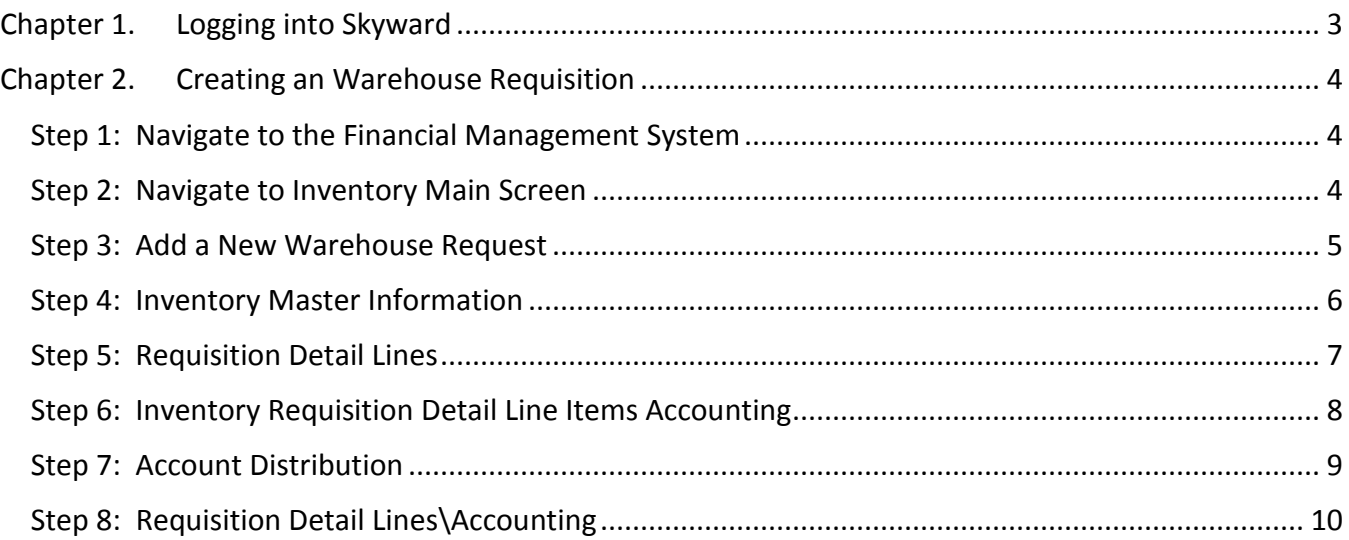

# **Chapter 1. Logging into Skyward**

<span id="page-2-0"></span>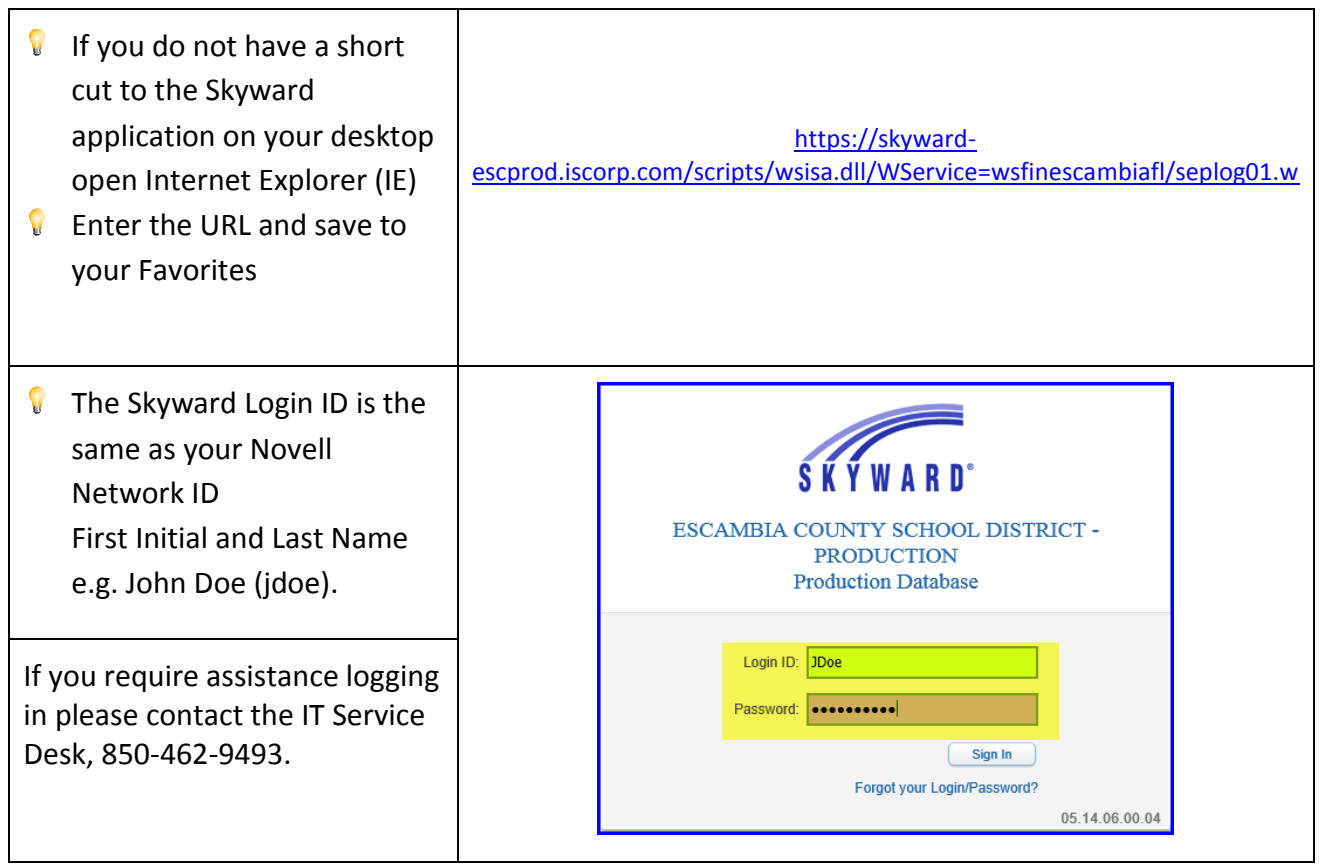

The Main Skyward Screen will open, displaying modules that you have access to.

## <span id="page-3-0"></span>**Chapter 2. Creating an Warehouse Requisition**

<span id="page-3-1"></span>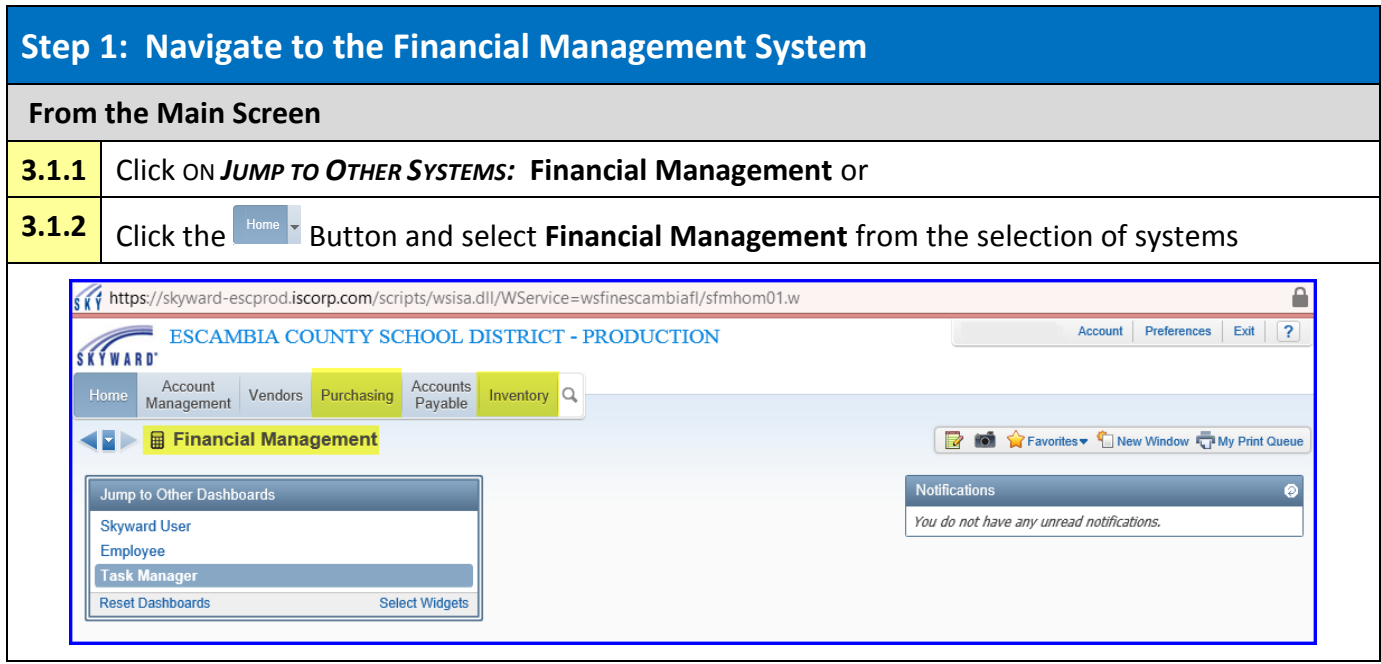

<span id="page-3-2"></span>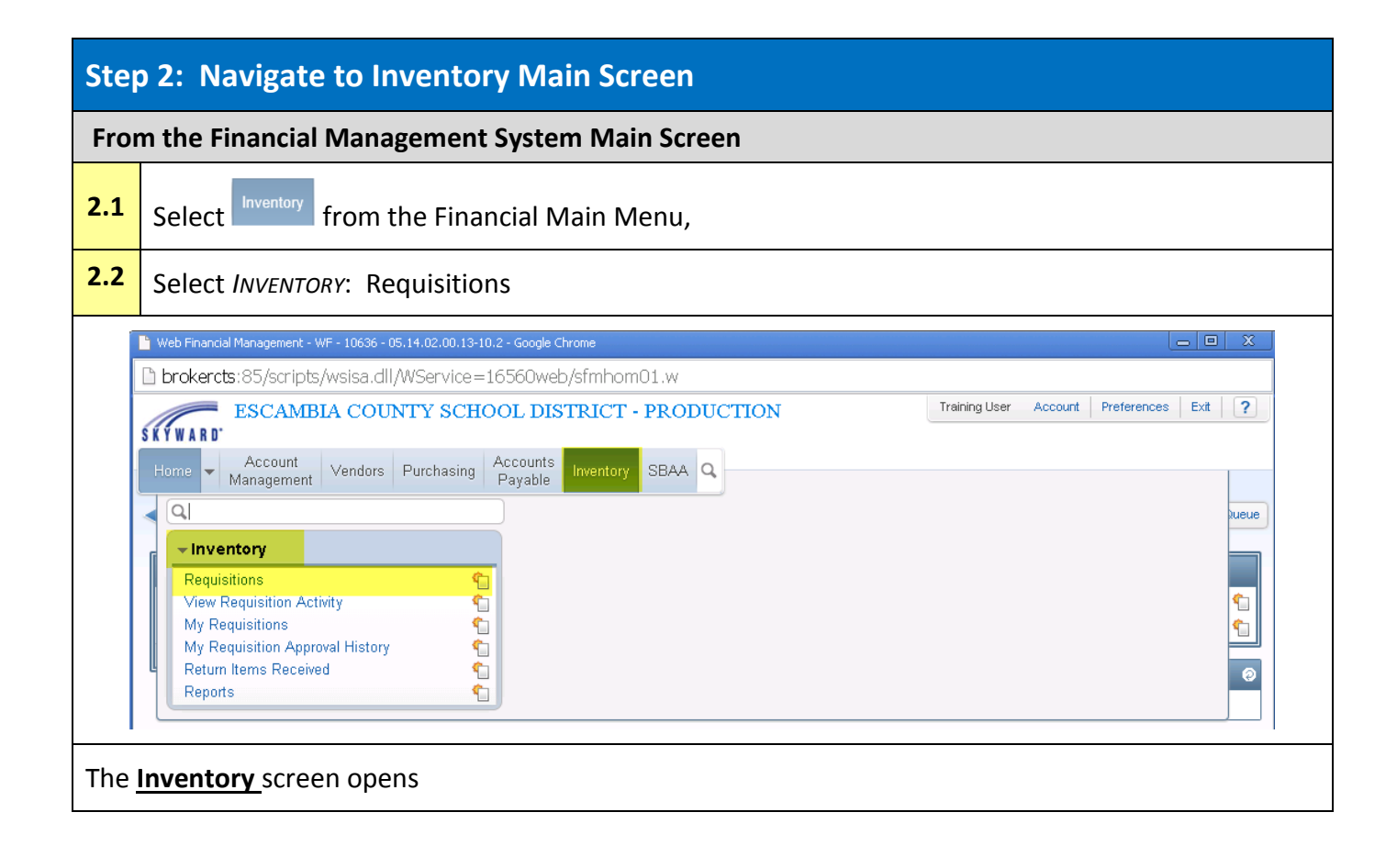

*[Updated: 07/14/2014]* 4 | Warehouse

<span id="page-4-0"></span>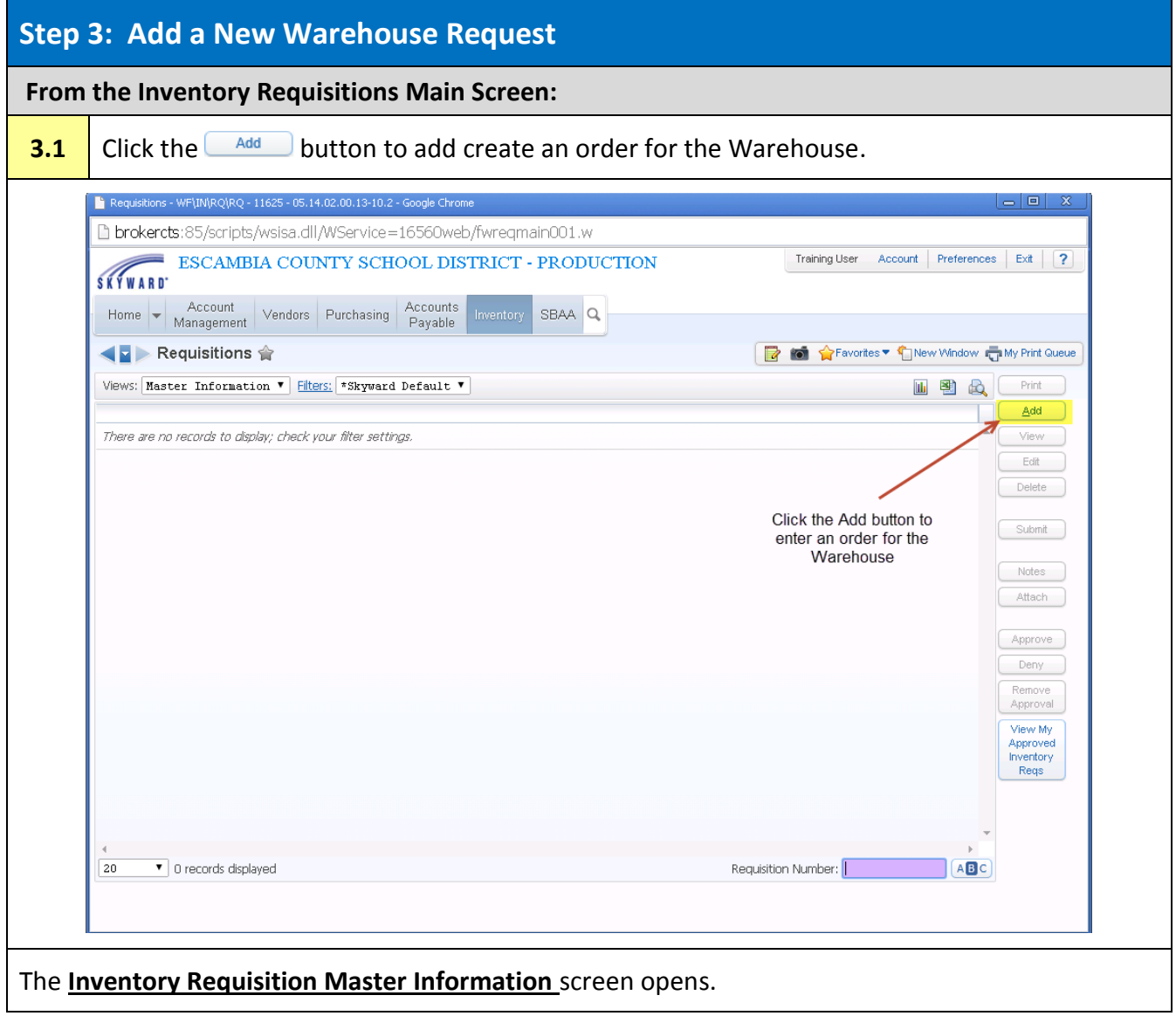

#### <span id="page-5-0"></span>**Step 4: Inventory Master Information**

The Inventory Requisition Master Information screen is used to enter the Delivery Instructions and location for the inventory requisition.

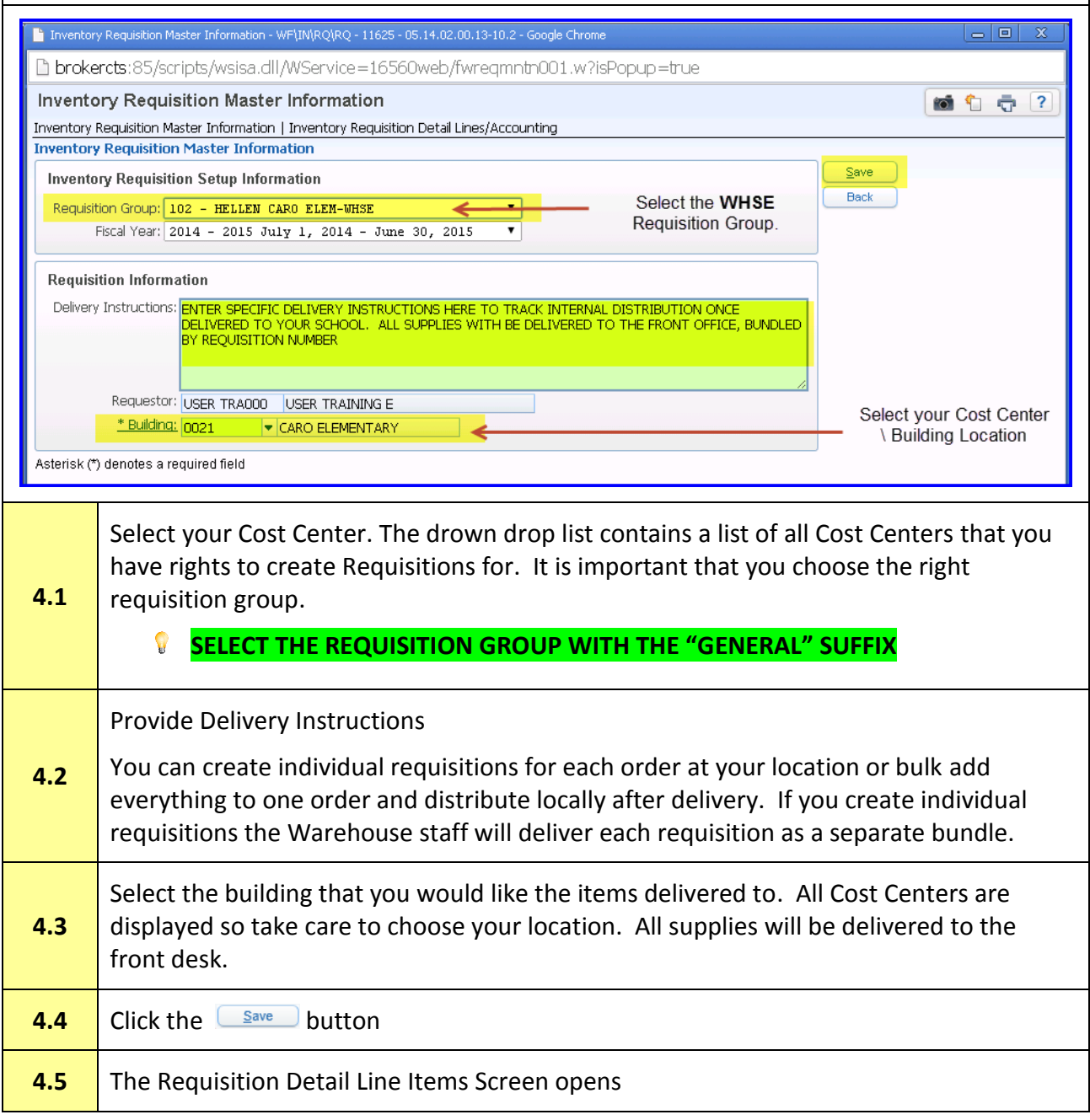

<span id="page-6-0"></span>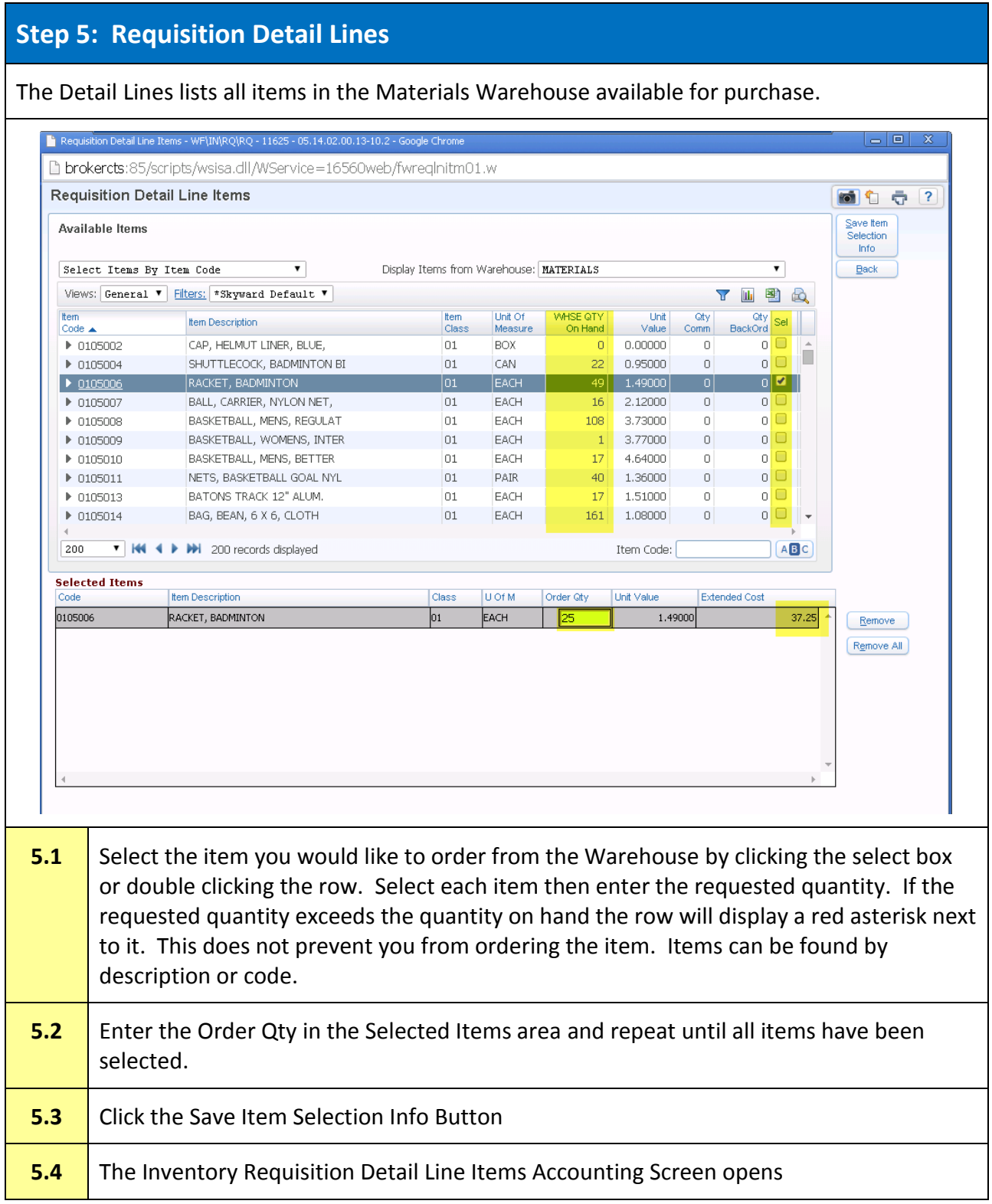

<span id="page-7-0"></span>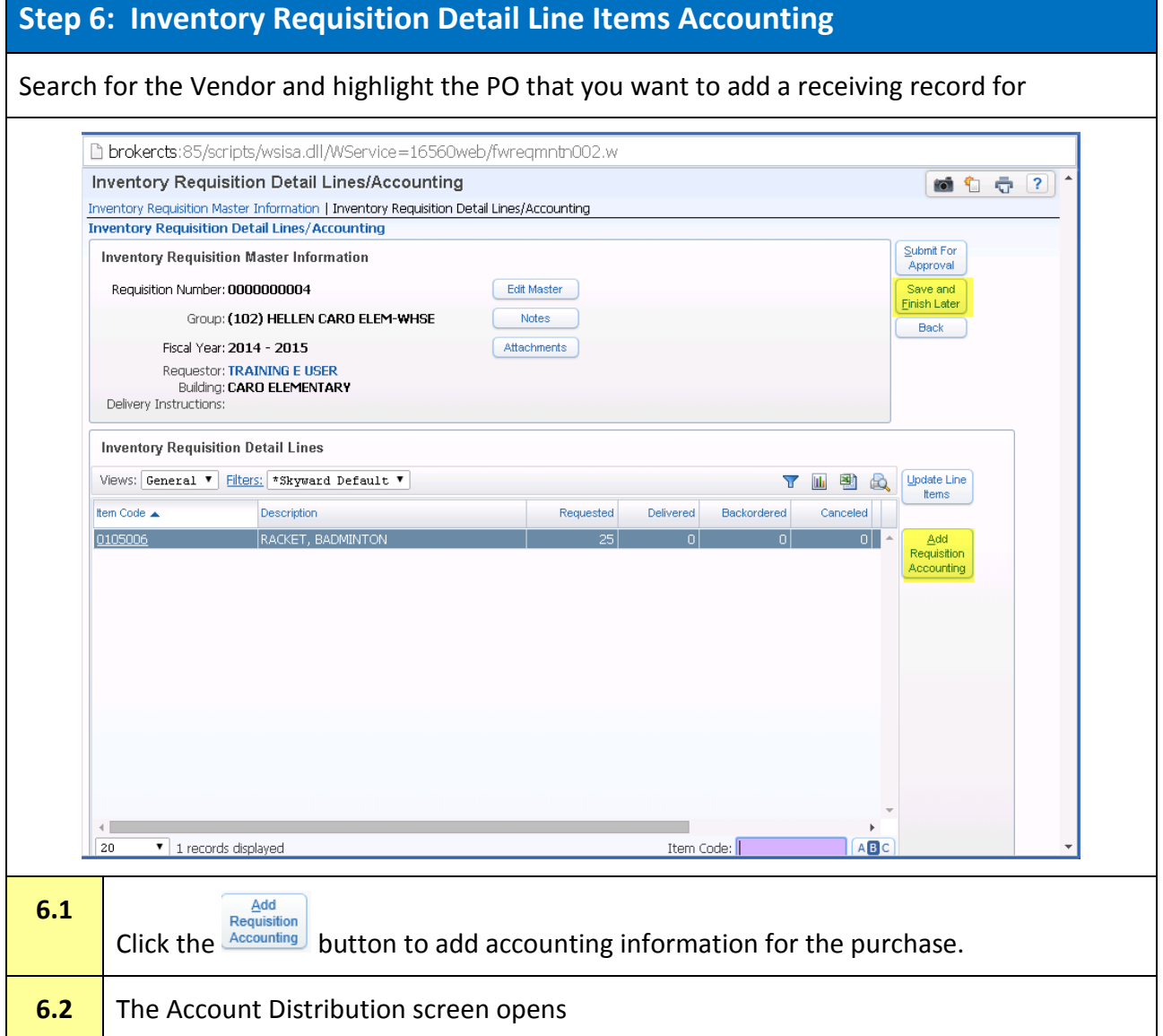

### <span id="page-8-0"></span>**Step 7: Account Distribution**

The Account Distribution screen is used to enter accounting information for the purchase. Only valid supply (0510) expense accounts that you have access to purchase from are visible here.

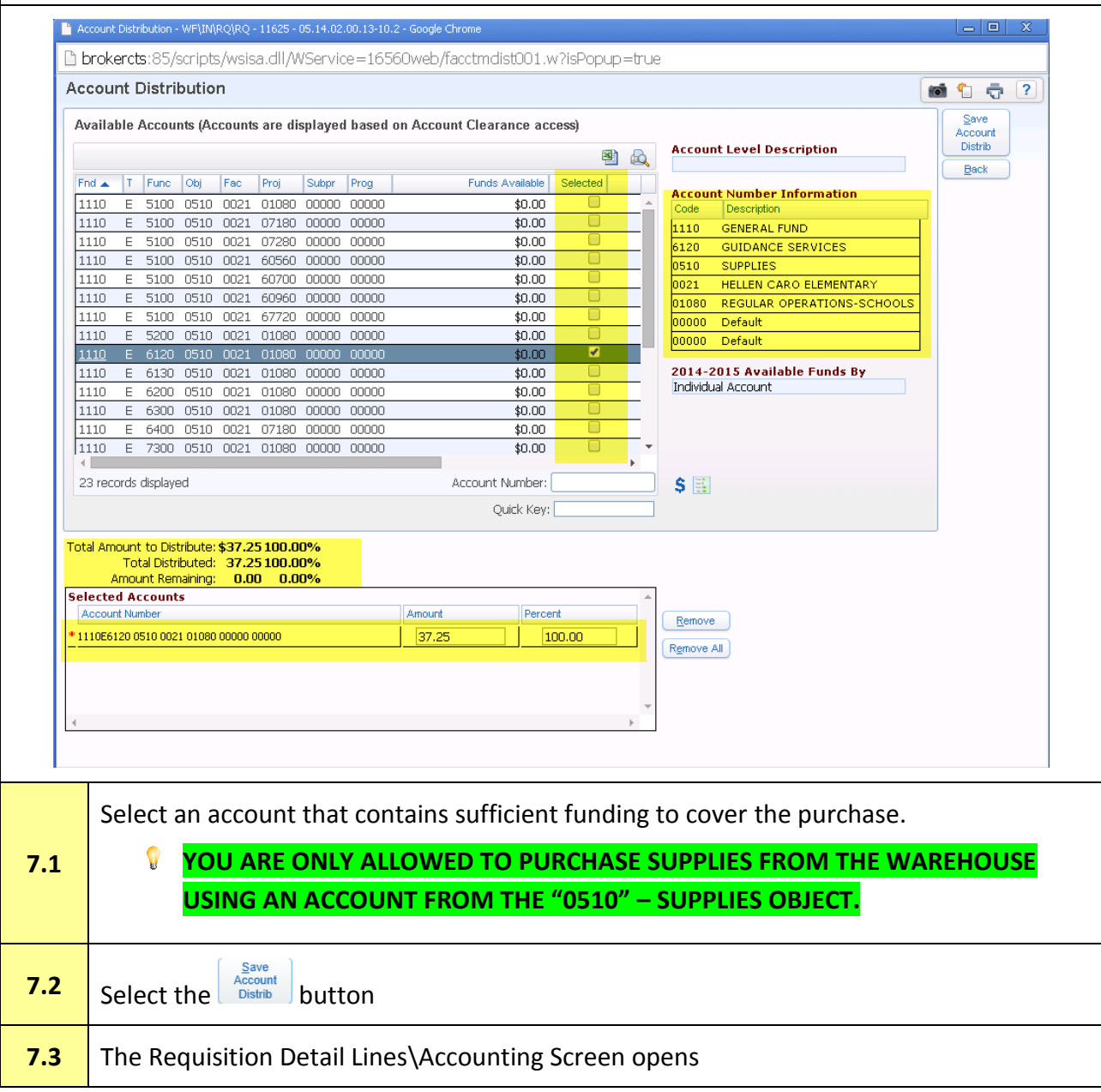

<span id="page-9-0"></span>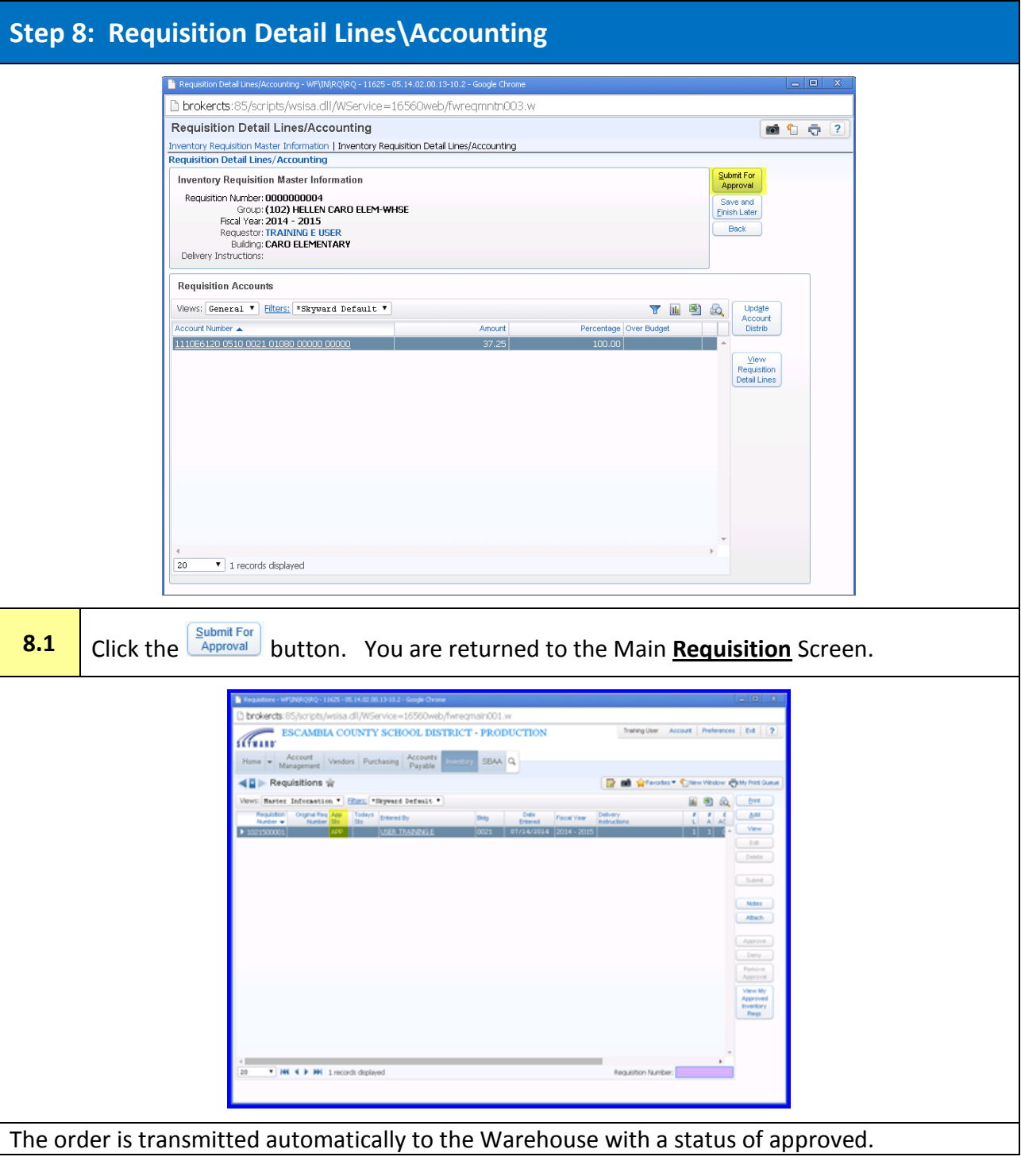